# **General Walkthrough Training Documentation**

### Office of Communications and Marketing

**Drupal CMS** 

## As a Content Editor, it is important to recognize and understand the following features:

Once you are logged on – done by simply going to <u>CCNY.CUNY.EDU</u> and clicking on the Login drop-down from the homepage and selecting Content Editor

You will see your personal login screen. This login screen features a list of sites the you as a content editor are responsible for. All content editors will see Media Library listed as this is where images are shared across campus by the Office of Communications and Marketing or any other subgroup.

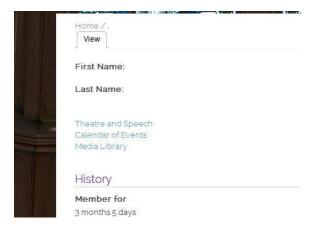

At the top Left corner of the screen you will see:

Add Content Find Content Basic Page

Using these key features, you will add content to your subsite, find content that you or a peer content editor have added, or create (new) a basic page.

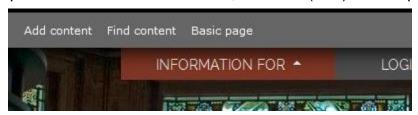

Once on your area subsite, you will notice that the View and Edit tabs display at the top of each page. This is how you either View the page as published or Edit the page to make changes.

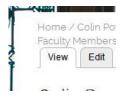

Once inside the Edit area of a page you will notice at the bottom of the page you have two new options:

Revision log – Create editing versions – This will be discussed in detail in pages to come.

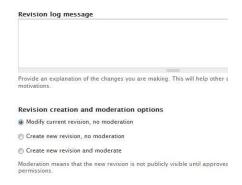

Scheduling of content to go live/publish – Create a page or edit a page and publish it to go live at a later date.

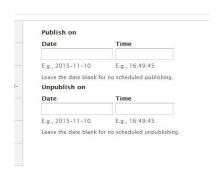

All pages, news events, calendar events, and posts are all on "Modify current revision, no moderation". When creating or editing, CHANGE TO "Create new revision and moderate" No Exceptions.

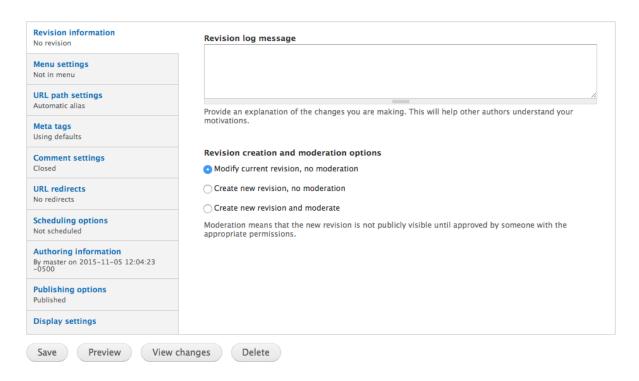

Once the revision is created, an administrator must publish the new version. To do so, go to the main page and click view changes.

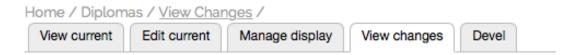

Inside view changes, the most updated version should be in red. To update to the most current version, click the date.

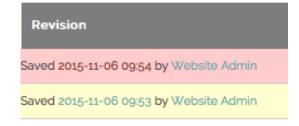

Confirmation of the revision post should come up at the top of the page.

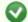

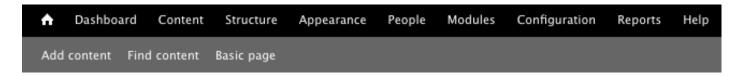

To Add a Basic Page, click in the toolbar, Add Content.

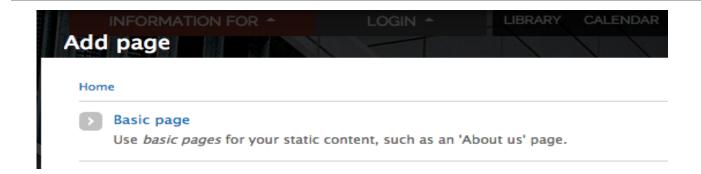

Choose Basic Page

Add the title of your page

Title \*

Add the page to the Site you are a part of. Ex: Psychology, Biology, Communications and Marketing, IT

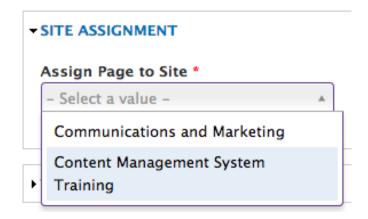

Optional: Add a slider image.

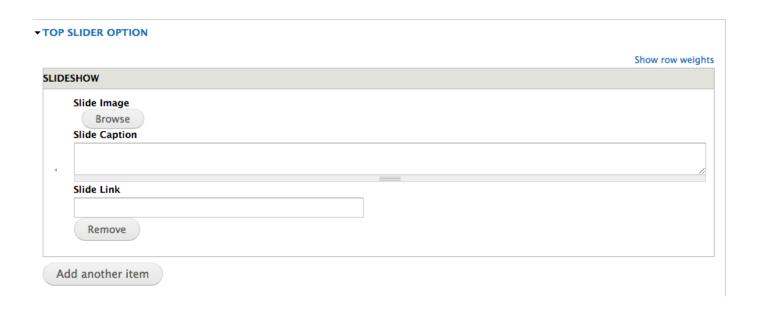

Choose your image by clicking browse. Once uploaded, click next.

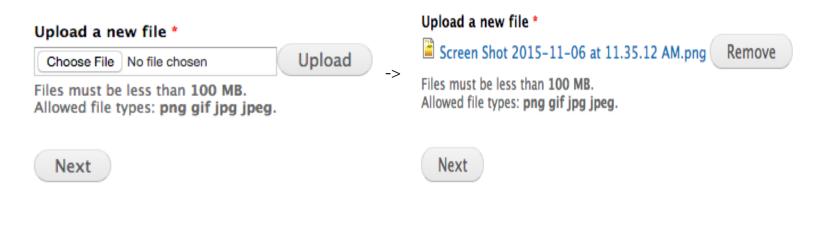

|                                                             | Name *                                                                                                   |
|-------------------------------------------------------------|----------------------------------------------------------------------------------------------------|
|                                                             | Screen Shot 2015-11-06 at 11.35.12 AM.png                                                                |
|                                                             | Ale Trace                                                                                                |
|                                                             | Alt Text                                                                                                 |
| Title your image and assign to your group. Then click save. | Alternative text is used by screen readers, search engines, and when the search engine optimization.     |
|                                                             | Title Text                                                                                               |
|                                                             | Title text is used in the tool tip when a user hovers their mouse over the image and improves usability. |
|                                                             | Folder *                                                                                                 |
|                                                             | Content Management Syste                                                                                 |
|                                                             | Previous Save                                                                                            |
|                                                             |                                                                                                    |
|                                                             |                                                                                                    |
|                                                             |                                                                                                    |
|                                                             |                                                                                                    |
| Once saved, you will return to the main set-u               | p page. Add a slide caption and link (if needed).                                                        |
|                                                             |                                                                                                    |
| Slide Caption                                               |                                                                                                    |
|                                                             |                                                                                                    |
|                                                             |                                                                                                    |
| Slide Link                                                  |                                                                                                    |
|                                                             |                                                                                                    |
| Remove                                                      |                                                                                                    |
|                                                             |                                                                                                    |
|                                                             |                                                                                                    |
|                                                             |                                                                                                    |
| For multiple sliders, click "add another item."             | Add another item                                                                                         |

You can re-order the slides by dragging the sections from the left side button. The section will highlight yellow once picked up to move.

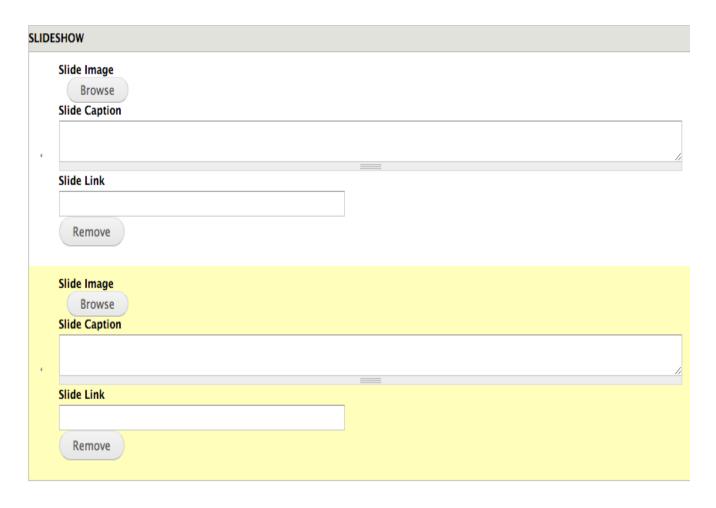

After slider images are chosen, next is adding the content. Drop down the BASIC LAYOUT tab

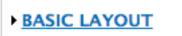

#### Type your content in.

#### **▼ BASIC LAYOUT**

#### Body (Edit summary)

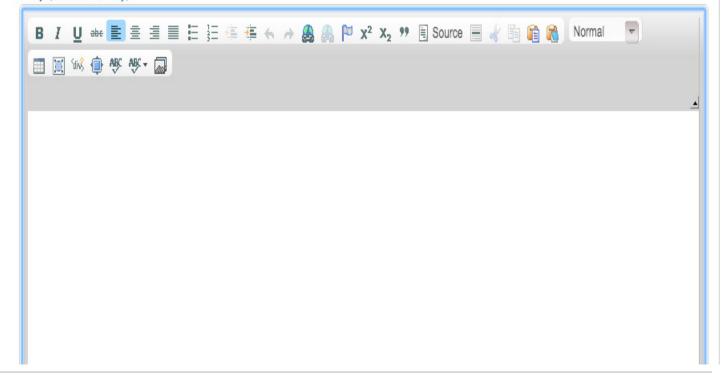

If you want to link a piece of text out to a website, click the green/blue link icon in the toolbar.

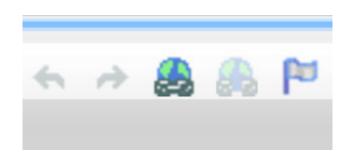

Choose your link type (URL, Anchor Text, Email) and fill in the Url section and click ok.

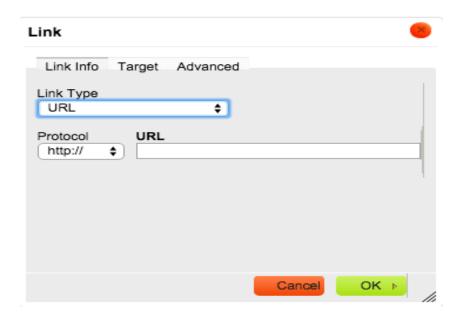

If you want to insert media into the body, press the media icon at the end of the toolbar.

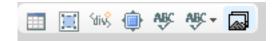

Upload your files, similar to the slider option layout and click next.

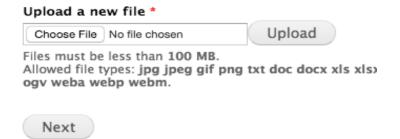

|                                                          | Destination *                                                                                                |
|----------------------------------------------------------|----------------------------------------------------------------------------------------------------|
| Choose which destination you                             | <ul> <li>Public local files served by the webserver.</li> </ul>                                              |
| want the file saved and click next.                      | Private local files served by Drupal.                                                                        |
|                                                          | Previous Next                                                                                                |
|                                                          | Name * Screen Shot 2015-11-06 at 11.44.44 AM.png                                                             |
|                                                          | Alt Text                                                                                                    |
|                                                          | Alternative text is used by screen readers, search engines, and w search engine optimization.                |
| Title your media and assign it to the appropriate group. | Title Text  Title text is used in the tool tip when a user hovers their mouse cimage and improves usability. |
|                                                          | Folder *  Media Library                                                                                      |
|                                                          | Previous Save                                                                                                |
| On the final page, click authorit at the hottom          |                                                                                                    |
| On the final page, click submit at the bottom.           | Submit                                                                                                    |

Title

To disable rich text editor, click "Disable rich-text" under the Editor.

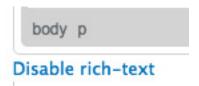

#### \*FOLLOW SAME INSTRUCTIONS FOR EDITING RIGHT SIDEBAR\*

To Create a Custom Layout, choose the grid system. Drop down Custom Layout and choose Add Row, than Add Column.

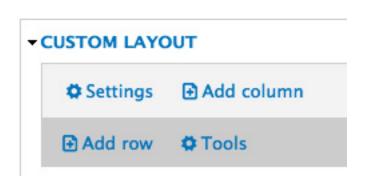

Inside All Column, first choose sections per device type.

| Title              |                                     |       |
|--------------------|-------------------------------------|-------|
| Grid size settings | Large devices Desktops: col-        | 3 × v |
| Styles settings    | lg-                                 |       |
| Animation settings | Medium devices Desktops:<br>col-md- | 3 × v |
| Advanced settings  | Small devices: col-sm-              | N 🔻   |
|                    | Extra small devices: col-xs-        | N 🔻   |
|                    |                                     |       |

Once Saved, you will be brought back to content page. Click the gear icon in the no title section. Then Click Add Content.

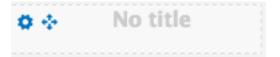

Inside Content, add whether you want text, image or video.

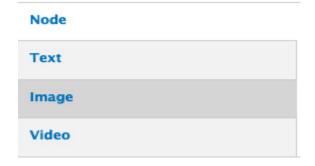

If you want to use text, click custom text and you will be presented with the CK Editor.

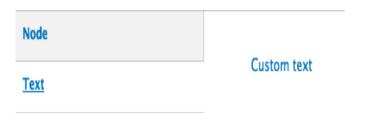

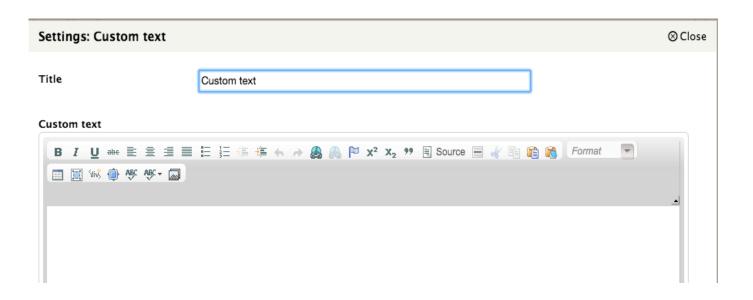

Once filled out, click save.

Save

For an Image, click Insert an image

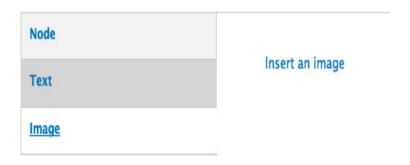

Assign a title, upload an image, assign size (under image style) if needed, assign image link if needed and click save.

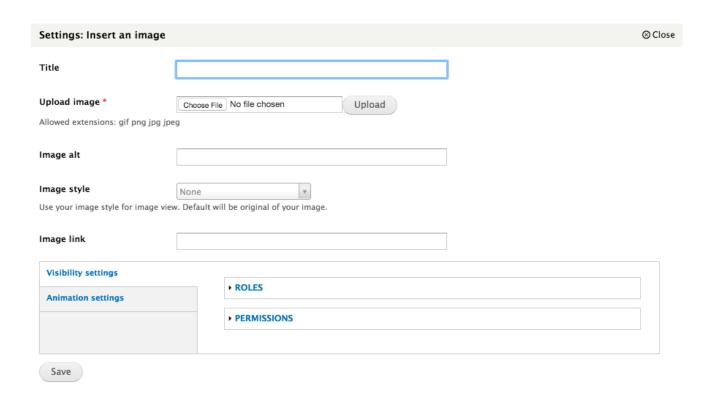

If you want to insert a video, you can insert through either Youtube or Vimeo.

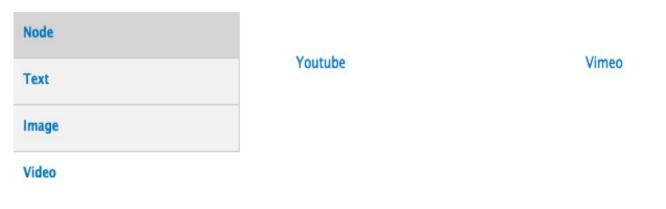

Both Youtube and Vimeo: Assign a Title, insert FULL Youtube URL, assign the size of the section you would like, and click save.

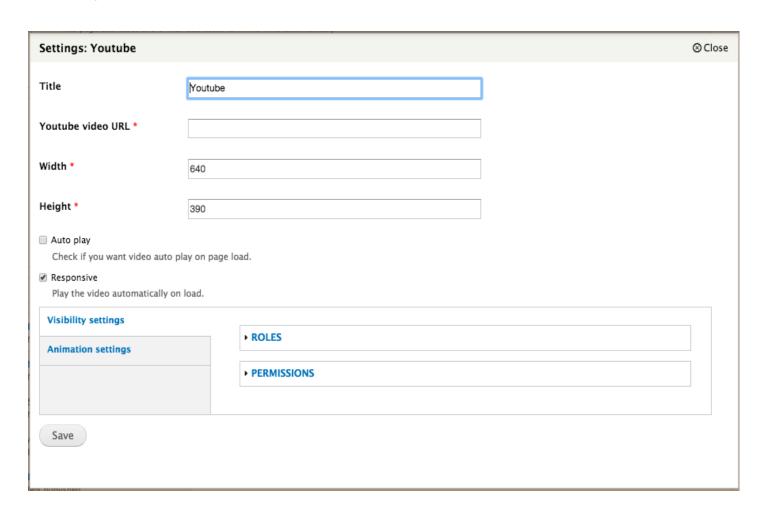

To add to the footer of the basic page, drop down Footer option and do contact information first.

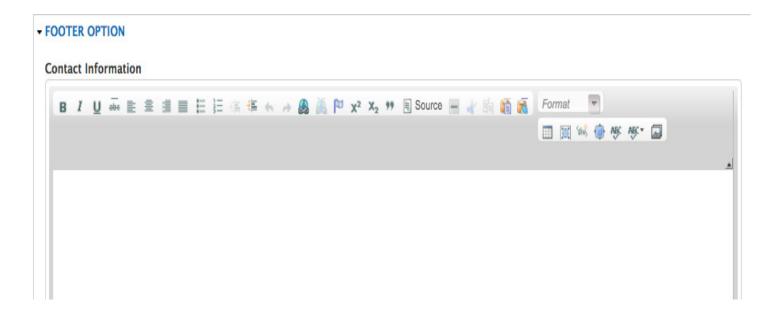

After the main contact information, add social links if needed. Upload the media files and highlight the file in the body copy. Then link the image to your social site.

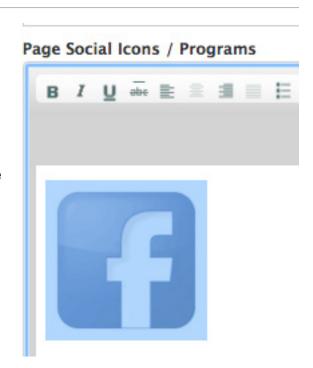

Once everything is filled in, publish the page. At the bottom of the page, click Publishing options and check off Publish. Then click save.

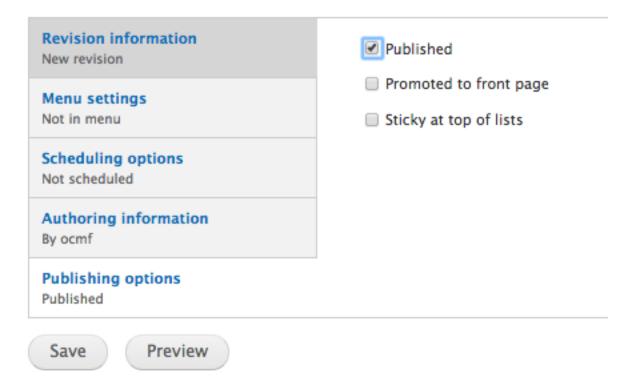

#### **Checklist:**

- Add Title
- Assign Site
- Optional Slider
- Body Content
- Optional Layout

- Add Footer
- Check Moderation
- Publish
- · Click Save

#### Click Add Content and choose Event

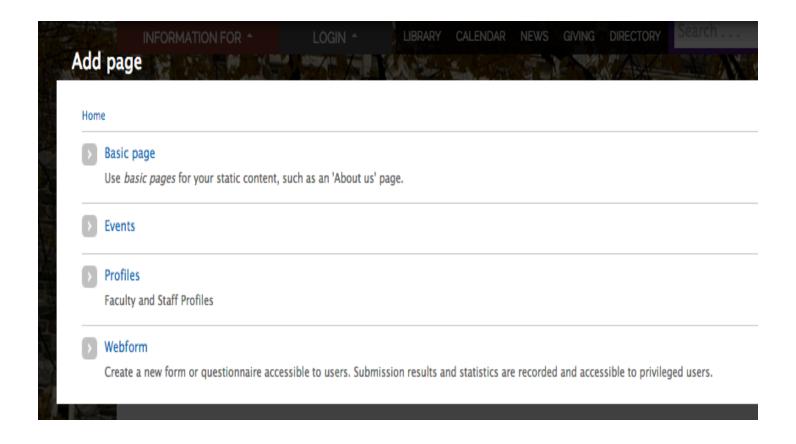

Title \*

Title your Event and assign to Calendar of Events site 

▼ SITE ASSIGNMENT

Assign Page to Site

Calendar of ... ×

# Check off applicable categories Exhibit Lecture/Presentation Party/Reception

Provide a start and end date for your event in the format Year-Month-Day

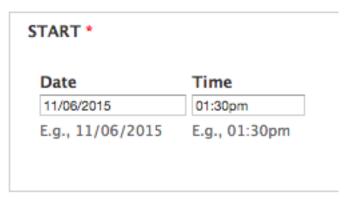

Sports Event/Activity

Category

| Date             | Time          |
|------------------|---------------|
| 11/06/2015       | 02:30pm       |
| E.g., 11/06/2015 | E.g., 01:30pm |

Fill in applicable logistical information and event details

| Ev | ent | Ad   | dre  | SS   |       |     |     |     |   |     |   |   |   |    |   |   |                |   |      |   |    |       |   |  |        |   |        |   |   |      |   |     |     |  |    |
|----|-----|------|------|------|-------|-----|-----|-----|---|-----|---|---|---|----|---|---|----------------|---|------|---|----|-------|---|--|--------|---|--------|---|---|------|---|-----|-----|--|----|
|    |     |      |      |      |       |     |     |     |   |     |   |   |   |    |   |   |                |   |      |   |    |       |   |  |        |   |        |   |   |      |   |     |     |  | /  |
|    |     |      |      |      |       |     |     |     |   |     |   |   |   |    |   |   |                |   |      |   |    |       |   |  |        |   |        |   |   |      |   |     |     |  |    |
|    |     |      |      |      |       |     |     |     |   |     |   |   |   |    |   |   |                |   |      |   |    |       |   |  |        |   |        |   |   |      |   |     |     |  |    |
| Ac | mi  | ssio | n F  | 00   |       |     |     |     |   |     |   |   |   |    |   |   |                |   |      |   |    |       |   |  |        |   |        |   |   |      |   |     |     |  |    |
| 74 |     | 3310 |      | cc   |       |     |     |     |   |     |   |   |   |    |   |   |                |   |      |   |    |       |   |  |        |   |        |   |   |      |   |     |     |  |    |
|    |     |      |      |      |       |     |     |     |   |     |   |   |   |    |   |   |                |   |      |   |    |       |   |  |        |   |        |   |   |      |   |     |     |  |    |
|    |     |      |      |      |       |     |     |     |   |     |   |   |   |    |   |   |                |   |      |   |    |       |   |  |        |   |        |   |   |      |   |     |     |  |    |
| Lo | cat | on   |      |      |       |     |     |     |   |     |   |   |   |    |   |   |                |   |      |   |    |       |   |  |        |   |        |   |   |      |   |     |     |  |    |
|    |     |      |      |      |       |     |     |     |   |     |   |   |   |    |   |   |                |   |      |   |    |       |   |  |        |   |        |   |   |      |   |     |     |  |    |
|    |     |      |      |      |       |     |     |     |   |     |   |   |   |    |   |   |                |   |      |   |    |       |   |  |        |   |        |   |   |      |   |     |     |  |    |
|    |     |      |      |      |       |     |     |     |   |     |   |   |   |    |   |   |                |   |      | 1 |    |       |   |  |        |   |        |   |   |      |   |     |     |  | // |
|    |     |      |      |      |       |     |     |     |   |     |   |   |   |    |   |   |                |   |      |   |    |       |   |  |        |   |        |   |   |      |   |     |     |  |    |
|    | y   |      |      |      |       |     |     |     |   |     |   |   |   |    |   |   |                |   |      |   |    |       |   |  |        |   |        |   |   |      |   |     |     |  |    |
| We | bs  | te   |      |      |       |     |     |     |   |     |   |   |   |    |   |   |                |   |      |   |    |       |   |  |        |   |        |   |   |      |   |     |     |  |    |
|    |     |      |      |      |       |     |     |     |   |     |   |   |   |    |   |   |                |   |      |   |    |       |   |  |        |   |        |   |   |      |   |     |     |  |    |
|    |     |      |      |      |       |     |     |     |   |     |   |   |   |    |   |   |                |   |      |   |    |       |   |  |        |   |        |   |   |      |   |     |     |  |    |
| n. |     | NI.  |      |      |       |     |     |     |   |     |   |   |   |    |   |   |                |   |      |   |    |       |   |  |        |   |        |   |   |      |   |     |     |  |    |
| Pn | one | Nu   | ımı  | er   |       |     |     |     |   |     |   |   |   | .0 |   |   |                |   |      |   |    |       |   |  |        |   |        |   |   |      |   |     |     |  |    |
|    |     |      |      |      |       |     |     |     |   |     |   |   |   |    |   |   |                |   |      |   |    |       |   |  |        |   |        |   |   |      |   |     |     |  |    |
|    |     |      |      |      |       |     |     |     |   |     |   |   |   |    |   |   |                |   |      |   |    |       |   |  |        |   |        |   |   |      |   |     |     |  |    |
| Se | cor | dar  | v P  | hor  | e     |     |     |     |   |     |   |   |   |    |   |   |                |   |      |   |    |       |   |  |        |   |        |   |   |      |   |     |     |  |    |
|    |     |      | , .  |      | i i   |     |     |     |   |     |   |   |   |    |   |   |                |   |      |   |    |       |   |  |        |   |        |   |   |      |   |     |     |  |    |
| -  |     |      |      |      |       |     |     |     |   |     |   |   |   |    |   |   |                |   |      |   |    |       |   |  |        |   |        |   |   |      |   |     |     |  |    |
|    |     |      |      |      |       |     |     |     |   |     |   |   |   |    |   |   |                |   |      |   |    |       |   |  |        |   |        |   |   |      |   |     |     |  |    |
| Ev | ent | De   | tail | s (E | dit : | sum | ıma | ry) |   |     |   |   |   |    |   |   |                |   |      |   |    |       |   |  |        |   |        |   |   |      |   |     |     |  |    |
| F  |     |      |      |      |       |     |     |     |   | 200 |   |   |   |    |   |   |                |   |      |   |    |       |   |  | N20 30 |   |        | _ |   |      |   |     |     |  |    |
|    | В   | I    | Ū    | abe  | E     | 2   | 1   |     | E | ==  | 6 | # | 4 | n  | A | P | X <sup>2</sup> | X | 2 99 | 1 | Sc | ource | - |  |        | 4 | Format | ₹ | × | YIVS | • | ABC | ABC |  |    |
| P  |     |      |      |      |       |     |     |     |   |     |   |   |   |    |   |   |                |   |      |   |    |       |   |  |        |   |        |   |   |      |   |     |     |  |    |
| П  |     |      |      |      |       |     |     |     |   |     |   |   |   |    |   |   |                |   |      |   |    |       |   |  |        |   |        |   |   |      |   |     |     |  |    |
| П  |     |      |      |      |       |     |     |     |   |     |   |   |   |    |   |   |                |   |      |   |    |       |   |  |        |   |        |   |   |      |   |     |     |  |    |
| П  |     |      |      |      |       |     |     |     |   |     |   |   |   |    |   |   |                |   |      |   |    |       |   |  |        |   |        |   |   |      |   |     |     |  |    |
| П  |     |      |      |      |       |     |     |     |   |     |   |   |   |    |   |   |                |   |      |   |    |       |   |  |        |   |        |   |   |      |   |     |     |  |    |
| П  |     |      |      |      |       |     |     |     |   |     |   |   |   |    |   |   |                |   |      |   |    |       |   |  |        |   |        |   |   |      |   |     |     |  |    |
|    |     |      |      |      |       |     |     |     |   |     |   |   |   |    |   |   |                |   |      |   |    |       |   |  |        |   |        |   |   |      |   |     |     |  |    |
|    |     |      |      |      |       |     |     |     |   |     |   |   |   |    |   |   |                |   |      |   |    |       |   |  |        |   |        |   |   |      |   |     |     |  |    |
|    |     |      |      |      |       |     |     |     |   |     |   |   |   |    |   |   |                |   |      |   |    |       |   |  |        |   |        |   |   |      |   |     |     |  |    |

#### Once all the information is inserted, simply click save.

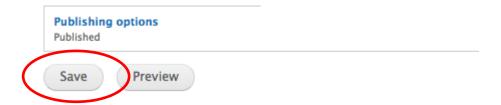

#### **Checklist:**

- Add Title
- Assign Calendar Site
- Assign Category
- Provide Start and End information (Date and Time)
- Add Event Details

Once all the information is inserted

Click Save

#### Click Add Content and choose Profiles

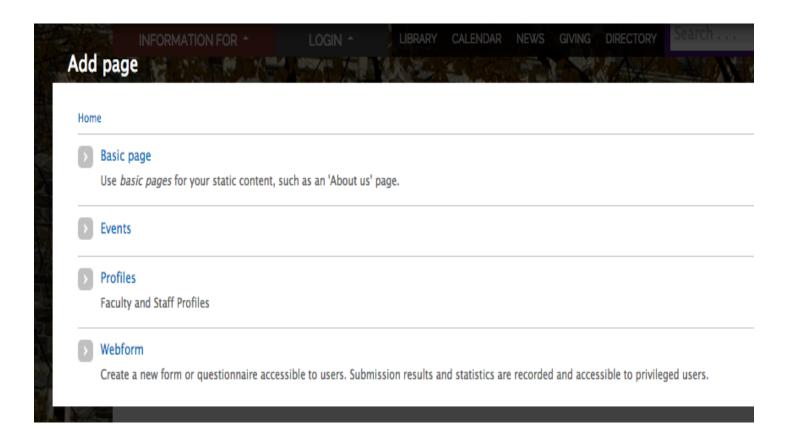

Add First Name, Last Name, and Middle Name (Optional)

| First Name *    |  |  |
|-----------------|--|--|
|                 |  |  |
| Last Name *     |  |  |
|                 |  |  |
| Middle Initials |  |  |
|                 |  |  |

| PROFILE BASICS     |   |
|--------------------|---|
| Profile Category * |   |
| ○ Staff            |   |
| Faculty            |   |
|                    |   |
| Email *            | 1 |
|                    |   |
| Building           |   |
|                    |   |
|                    |   |
| Office Number      |   |
|                    |   |
| Phone Number       | 1 |
|                    |   |
| Secondary Phone    |   |
|                    |   |
| E                  |   |
| Fax                |   |
|                    | I |
| Personal Website   | 1 |
|                    |   |
| Profile Photo      |   |
| Browse             |   |

Image should be 236px by 222px, 72dpi, and saved as a JPG.

Provide Profile Basics and upload image

| Under Categorization, fill in both Division | and | Department. | Then if needed, | fill ir | n remaining | information |
|---------------------------------------------|-----|-------------|-----------------|---------|-------------|-------------|
|---------------------------------------------|-----|-------------|-----------------|---------|-------------|-------------|

| School or Division                                                                                                    |
|----------------------------------------------------------------------------------------------------|
| Main Department                                                                                                    |
| Select the main department to which you belong. Your profile will be listed in the r                                                       |
| Additional Departments/Affiliated Programs:                                                                                                |
| -                                                                                                    |
| If you work or teach for more than one department, you can select the additional leads to control+Click on a PC or Command+Click on a Mac. |
| Education Program -                                                                                                    |
| fter Categorization, drop down Details and fill out Official Role followed by Additional Role if needed.  DETAILS                          |
| Official Role                                                                                                    |
| Additional Roles                                                                                                    |
|                                                                                                    |

|                                                              | Position *                |
|--------------------------------------------------------------|---------------------------|
|                                                              | Full Time                 |
|                                                              | O Part Time               |
|                                                              | <ul><li>Adjunct</li></ul> |
|                                                              | O Professor Emeritus      |
|                                                              | Research Assistant        |
| Fill out the required profile's position and optional status | O Intern                  |
| as chair, dean or department head.                           | O Work Study              |
|                                                              |                           |
|                                                              | Chair                     |
|                                                              | Department Chair          |
|                                                              | □ Dean                    |
|                                                              |                           |
|                                                              | Head                      |
|                                                              | Department Head           |
|                                                              |                           |

Fill out Miscellaneous info such as education, publications, etc in Profile Tab

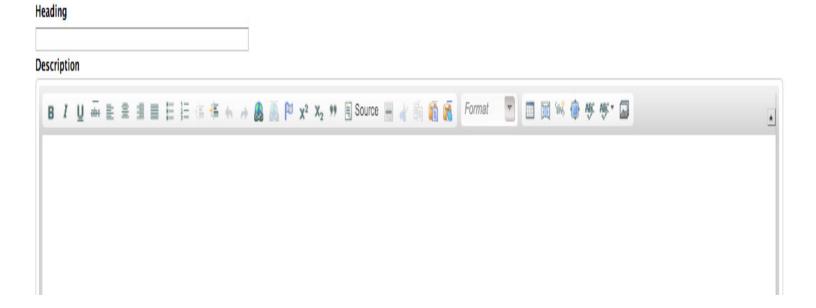

After Details are complete, go to drop-down administration and assign the appropriate audience.

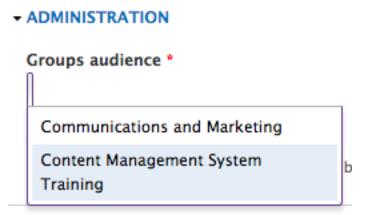

Once complete, publish the profile.

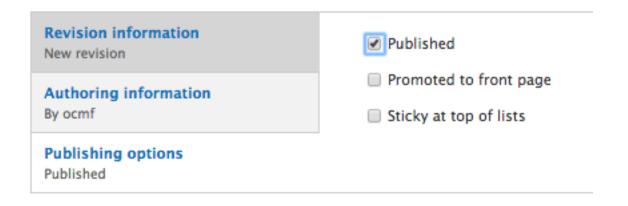

#### **Checklist:**

- Fill in First and Last name
- Fill in Profile Basics
- Assign Profile Photo
- Body Content
- Categorize to appropriate department and affiliated programs

- Give Official Role and Position
- Fill in appropriate misc tabs
- Assign Group Audience
- Publish

#### Click Add Content and Choose Webform

| Add page                                    |                                                                                                    |
|---------------------------------------------|----------------------------------------------------------------------------------------------------|
| Home                                        |                                                                                                    |
| Use basic pages for your static content, su | uch as an 'About us' page.                                                                         |
| > Events                                    |                                                                                                    |
| > Profiles                                  |                                                                                                    |
| Faculty and Staff Profiles                  |                                                                                                    |
| Create a new form or questionnaire access   | sible to users. Submission results and statistics are recorded and accessible to privileged users. |
| Create a new form or questionnaire access   |                                                                                                    |
| Create a new form or questionnaire access   | Title *                                                                                            |
| sign a title and subtitle your webform      |                                                                                                    |
| sign a title and subtitle                   | Title *                                                                                            |
| sign a title and subtitle                   | Title *                                                                                            |
| sign a title and subtitle                   | Title * Sub Page Title                                                                             |

#### Input your Body copy

#### Body

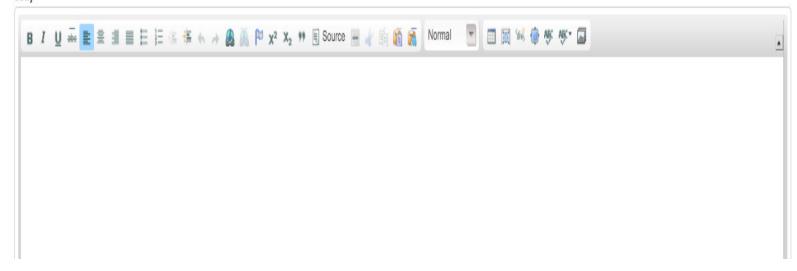

#### Pulish your webform

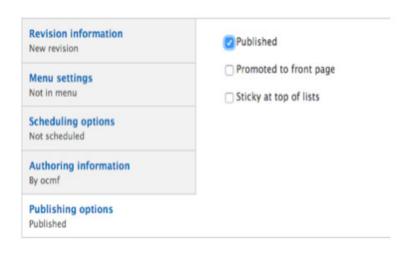

#### **Checklist:**

- Add Title
- · Add subtitle if needed
- Assign Site

- · Fill in Body Copy
- Publish
- Save

#### Create form fields and make specific changes based on field type.

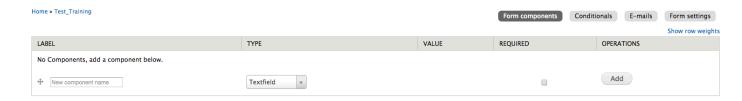

#### **Form Components**

Label: Name of the field

Type: Format on collecting data

Required: Users most fill out the information

Operations: To add field

#### **Conditionals**

Can set specific logic to form

#### E-mails

Submitted data will go to an email

#### **Form Settings**

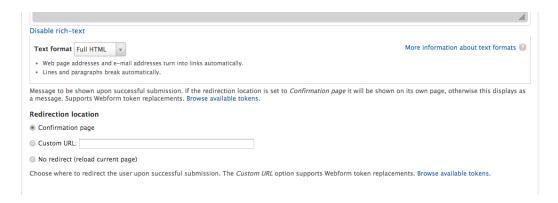

Confirmation Message or redirect using a custom URL

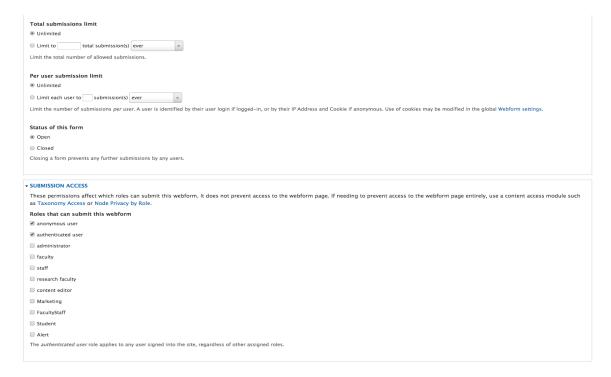

Total Submission Limit: Control how many users can fill the form Per User Submission Limit: Limit a specific user on filling out the form

#### **Save Configuration**

#### Results

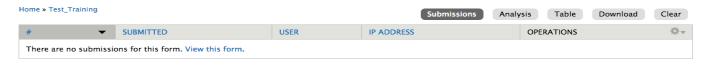

Submissions: Overview of submission

Analysis: Provide general analytics on form

Table: Shows detailed information from each submission

Download: Export data to a Microsoft Excel sheet

#### **Checklist:**

Add Title

Assign to Site

- Input Body Instructions
- Publish
- Create Form Fields
- ·Set up Confirmation & Form Settings

Once all the information is inserted

· Click Save

If your pages menus need to change, you can do the following:

Go to your page and in the top right of the menu, click the gear icon.

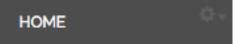

When the gear icon is clicked, you can choose two options, list links or edit menu.

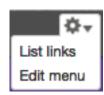

Home » Administration » Structure » Menus

+ Add link

To change the content of the menu, choose List Links.

The full menu list should appear.

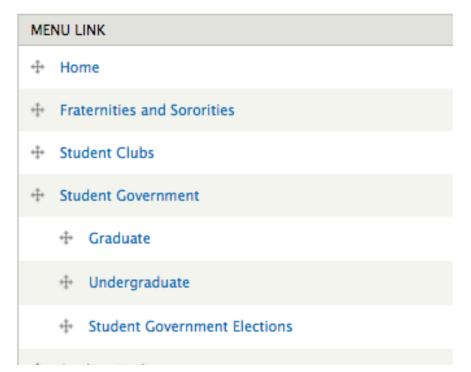

| Home » Administration »  + Add link            |         |                                                                                 |                                                                                                    |  |  |  |  |  |  |  |
|------------------------------------------------|---------|---------------------------------------------------------------------------------|----------------------------------------------------------------------------------------------------|--|--|--|--|--|--|--|
| Menu link title *                              |         |                                                                                 |                                                                                                    |  |  |  |  |  |  |  |
| The text to be used for this link in the menu. |         |                                                                                 |                                                                                                    |  |  |  |  |  |  |  |
| Path *                                         |         |                                                                                 |                                                                                                    |  |  |  |  |  |  |  |
| st option.                                     |         | Save                                                                            |                                                                                                    |  |  |  |  |  |  |  |
|                                                | ENABLED | OPERATIONS                                                                      |                                                                                                    |  |  |  |  |  |  |  |
|                                                | •       | edit                                                                            | Ċ                                                                                                    |  |  |  |  |  |  |  |
| erations                                       | •       | edit                                                                            | c                                                                                                    |  |  |  |  |  |  |  |
|                                                | •       | edit                                                                            | c                                                                                                    |  |  |  |  |  |  |  |
|                                                | Path *  | Menu link title *  The text to be used for this line  Path *  ENABLED  erations | Menu link title *  The text to be used for this link in the menu.  Path *  ENABLED OPERATIONS  Pations  Pations  Pations |  |  |  |  |  |  |  |

Edit the Title and Path and then click save. The menu link will stay in it's position.

To disable a menu without deleting it, just uncheck the menu under enabled.